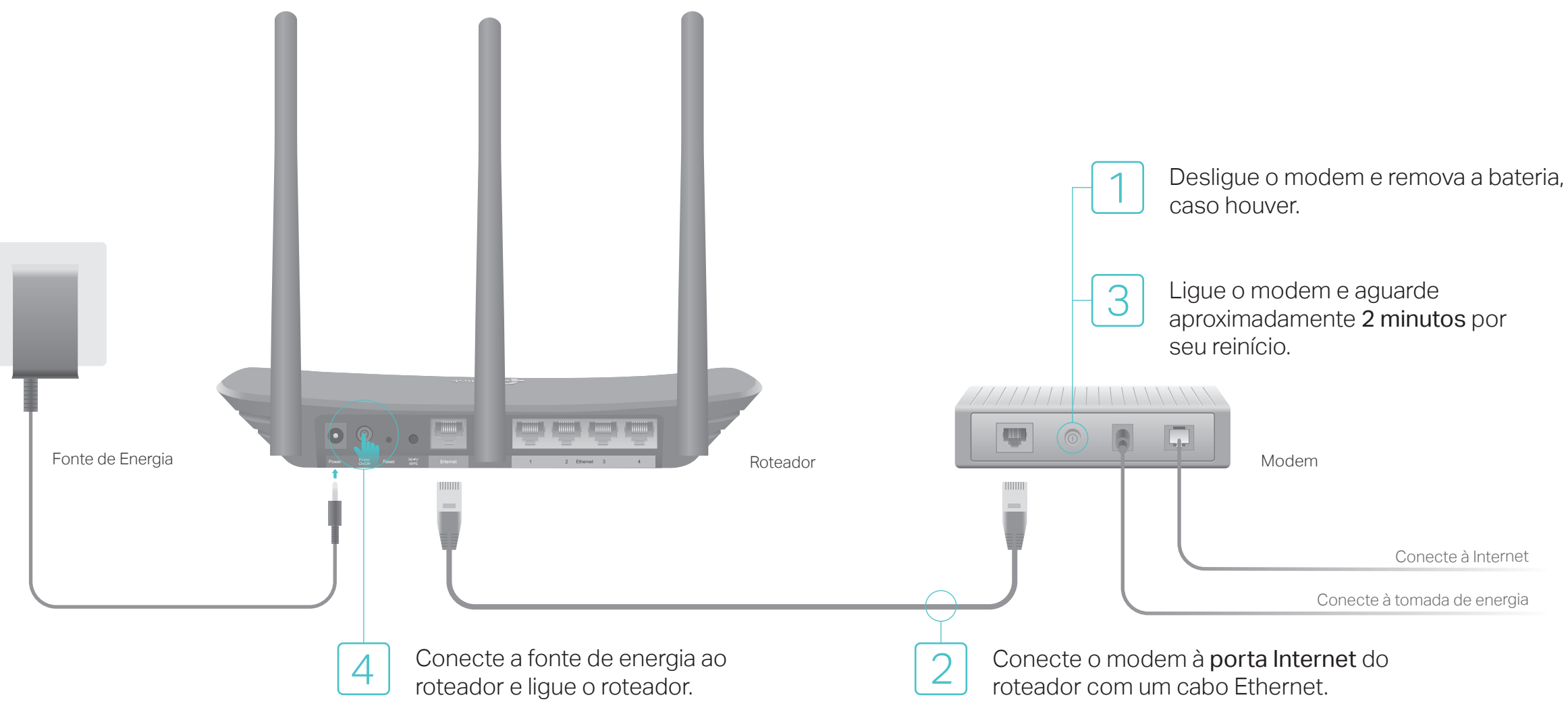

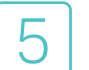

Aviso: Caso não tenha certeza de seu Tipo de Conexão WAN, favor clicar em Detectar automaticamente.

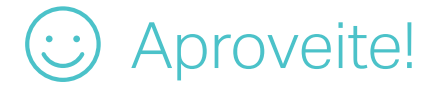

Caso sua conexão de internet seja feita através do cabo Ethernet vindo da parede ao invés de um modem, conecte o cabo Ethernet à porta WAN do roteador, e pule os passos 1, 2 e 3.

Preencha Todas as Suas Necessidades.

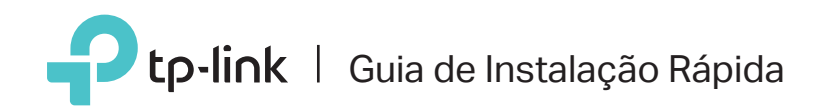

# Roteador Multi-Modo

TL-WR940N

## Modo Roteador

Conecte seu dispositivo ao roteador via wireless utilizando o SSID (nome de rede) e Senha Wireless impressas no rótulo do<br>roteador  $\text{rot}$ es $\text{cm}$ 

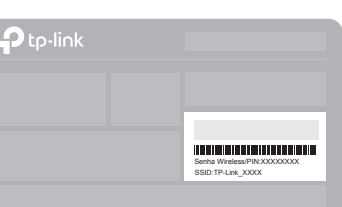

Clique em Próximo para iniciar a Configuração Rápida. **3.**Selecione Roteador Wireless Padrão e siga as instruções passo a passo da Configuração Rápida para completar a configuração inicial.

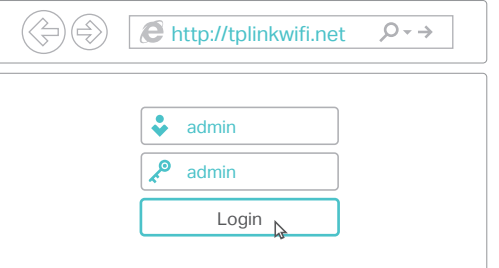

**2.** Inicie um navegador web, insira http://tplinkwifi.net ou http://192.168.0.1 na barra de endereços. Utilize admin para nome de usuário e senha, clique então em Login.

Aviso: Caso a página de login não apareça, favor consultar FAQ>P1.

**1.** Conecte seu computador ao roteador (Cabeado ou Wireless)

### Configurando o roteador

### Wireless

#### Cabeada

Desligue o Wi-Fi no seu computador e conecte-o ao roteador via cabo Ethernet.

©2017 TP-Link 7106507440 REV6.0.0

# Modo Repetidor

### 1. Configurar

- A. Posicione o roteador próximo ao roteador principal e ligue-o.
- B. Conecte um computador ao roteador via cabo Ethernet ou via wireless utilizando o SSID (nome wireless) e senha impressos na etiqueta no fundo do aparelho.
- C. Inicie um navegador web no seu computador e digite http://tplinkwifi.net no campo de endereço. Utilize admin para nome de usuário e senha, clique então em Login.

Aviso: Clique em Pesquisar para encontrar sua rede local que deseja conectar e então insira sua senha wireless.

No modo Repetidor, o roteador amplia a cobertura wireless existente na sua residência.

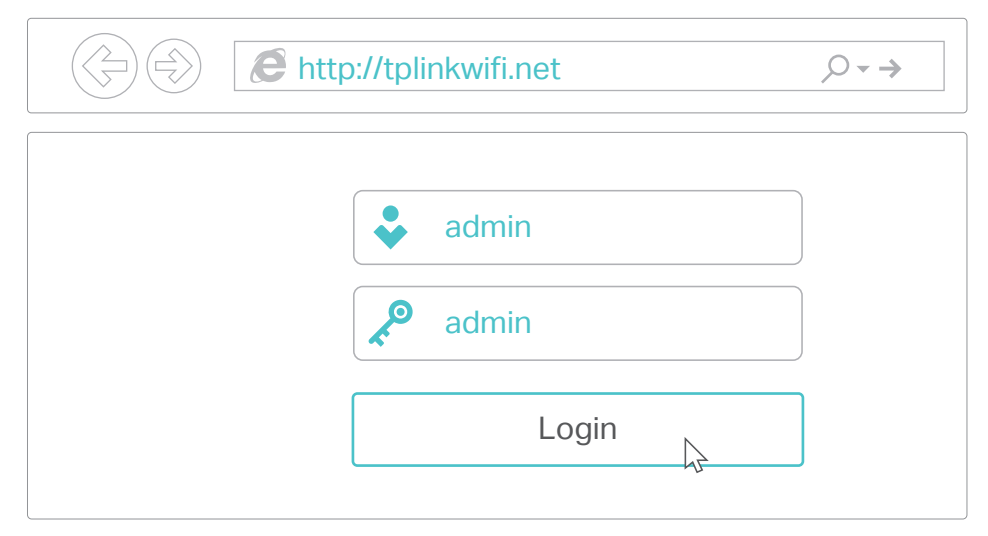

D. Clique em Próximo para iniciar a Configuração Rápida. Selecione Repetidor e siga as instruções passo a passo da Configuração Rápida para completar a configuração inicial.

A rede estendida compartilha o mesmo SSID (nome de rede wireless) e senha que a sua rede local.

Plugue o roteador no meio do caminho entre o roteador e a "zona de sombra" Wi-Fi. A localidade que escolher deve ser dentro do alcance da sua rede local existente.

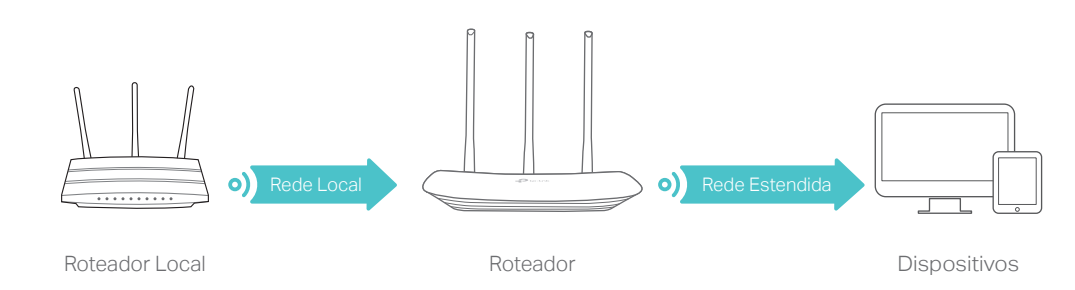

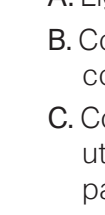

Aproveite!

### 2. Reposicionando

# Modo Access Point

No modo Access Point, o roteador transforma sua rede cabeada em wireless.

Conecte-se à rede wireless utilizando o SSID (nome wireless) e senha do

## Indicadores LED

A. Ligue o roteador.

B. Conecte o roteador à porta Ethernet do roteador com um cabo Ethernet como demonstrado acima.

C. Conecte um computador ao roteador via cabo Ethernet ou via wireless utilizando o SSID (nome wireless) e senha impressos na etiqueta na parte inferior do roteador.

D. Inicie um navegador web no seu computador e digite http://tplinkwifi.net no campo de endereço. Utilize admin para nome de usuário e senha, clique então em Login.

• Com o roteador ligado, pressione e segure o botão RESET no painel traseiro do roteador até que o LED frontal comece a piscar.

E. Clique em Próximo para iniciar a Configuração Rápida. Selecione Access Point e siga as instruções passo a passo da Configuração Rápida para completar a configuração inicial.

### Aproveite!

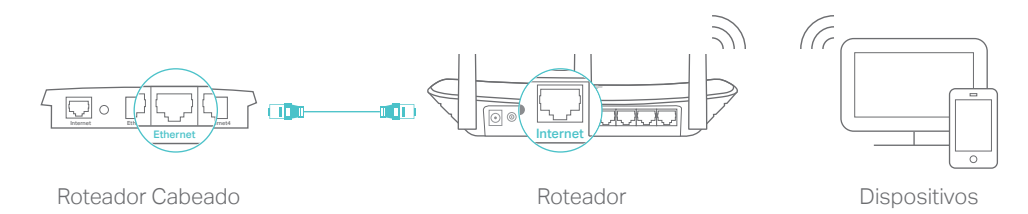

P1. O que fazer caso eu não consiga acessar a página de gerenciamento? Caso o computador esteja configurado em um endereço IP fixo ou estático, altere para

- obter um endereço IP e servidor DNS automaticamente. Verifique se http://tplinkwifi.net ou http://192.168.0.1 estão corretamente inseridos no navegador. Como alternativa, insira http://192.168.1.1 na barra de endereços do
- navegador e pressione Enter.
- Utilize outro navegador e tente novamente. Reinicie seu roteador e tente novamente.
- Desabilite e então reabilite o adaptador de rede em uso.
- P2. O que fazer caso eu não consiga acessar a Internet no modo Roteador? Verifique se a Internet está operando normalmente conectando um computador
	- diretamente ao modem via cabo Ethernet. Caso contrário, contate seu provedor.
- Faça login na página de configuração do roteador, e vá para a página de Status para verificar se o endereço IP WAN é válido ou não. Caso esteja, favor iniciar a Configuração Rápida novamente; caso contrário, verifique novamente a conexão de hardware.
- Reinicie seu roteador e tente novamente.
- Para usuários de cable modems, faça login na Página de Gerenciamento Web do roteador. Siga Rede > Clone de MAC, clique em Clonar Endereço MAC e em seguida clique em Salvar. Então reinicie o modem e o roteador.

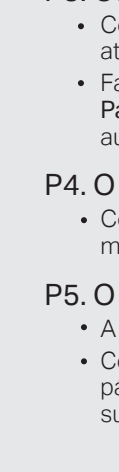

P3. Como restaurar o roteador às suas configurações de fábrica?

Faça login na página de configuração do roteador, e siga Ferramentas de Sistema > Padrões de Fábrica, e clique em Restaurar. O roteador irá restaurar e reiniciar automaticamente.

P4. O que fazer caso eu esqueça minha senha da página de gerenciamento? Consulte FAQ > P3 para reiniciar o roteador, e então, utilize o padrão admin (em letras minúsculas) para nome de usuário e senha e clique em entrar.

### P5. O que fazer caso eu esqueça minha senha de rede wireless?

A senha wireless padrão de fábrica está impressa no rótulo no fundo do roteador. Conecte um computador diretamente ao roteador utilizando um cabo Ethernet. Faça Login na página de gerenciamento web e siga Wireless > Segurança Wireless para obter ou redefinir sua senha wireless.

## FAQ (Perguntas Frequentes)

Para suporte técnico e outras informações, favor visitar http://www.tp-link.com/support

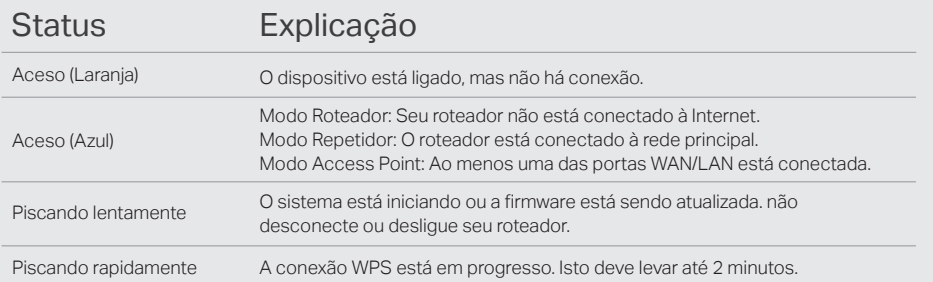

# Aplicativo Tether

O aplicativo Tether da TP-Link oferece uma forma simples e intuitiva para acessar e gerenciar seu roteador. Acesse o código QR para baixar o Tether na Apple App Store ou Google Play.

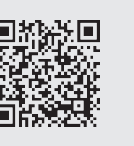